# **SAMSUNG**

# **РУССКИЙ**

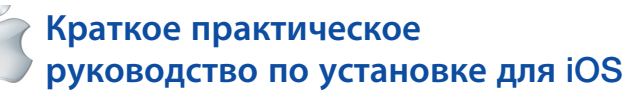

Перед тем, как начать установку SmartCam, необходимо :

- Подготовьте камеру SmartCam и адаптер РоЕ.
- Иметь в наличии устройство с iOS для загрузки приложения SmartCam.
- ◆ Должно быть подключено к тому же маршрутизатору (сети Wi-Fi), что и камера.
- Запишите здесь пароль маршрутизатора:

Дополнительную информацию о руководстве пользователя, руководстве по мобильному приложению или ответы на часто задаваемые вопросы см. на www.samsungsmartcam.com. Если у вас есть вопросы, или вам требуется помощь в установке SmartCam, обратитесь к списку справки в меню информации мобильного приложения или свяжитесь с нашей службой технической поддержки.

# Внешний вид устройства, подлежащего установке

Воспользуйтесь следующими схемами, чтобы ознакомиться с настройкой функций камеры:

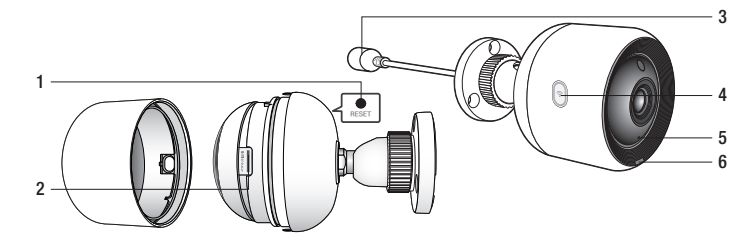

1) Кнопка сброса 2) Слот для карты памяти MicroSD (до 128 Гб) 5) Встроенный микрофон 3) Порт подключения адаптера РоЕ

4) Кнопка установки прямого соединения Wi-Fi 6) Светодиод индикации питания/состояния локальной сети

Более подробная схема представлена в Руководстве пользователя.

# Создайте учетную запись пользователя

Перед началом настройки камеры создайте учетную запись пользователя, следуя этим простым шагам.

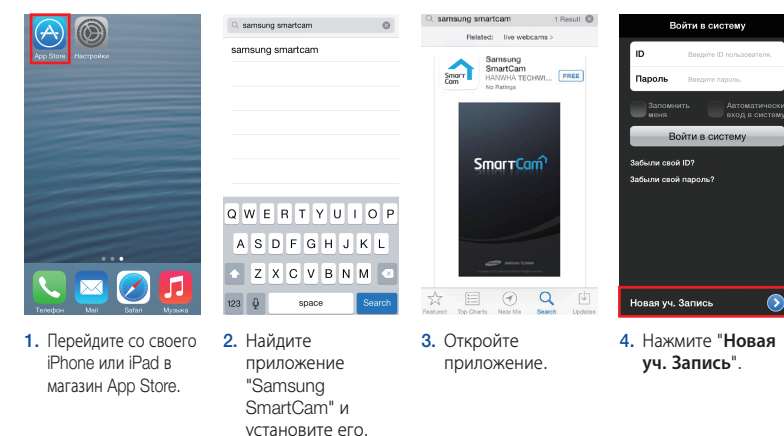

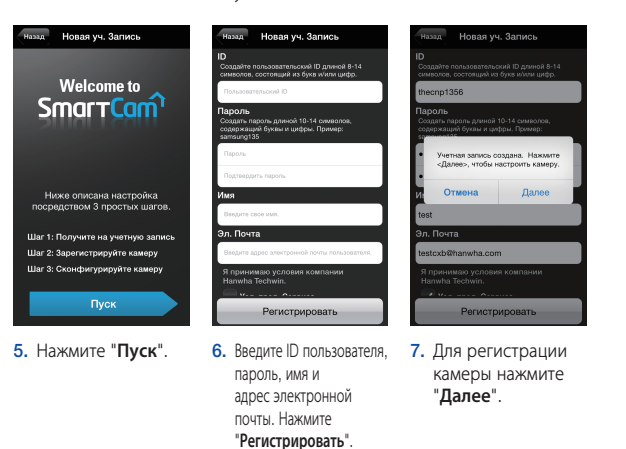

## Запишите здесь свои данные пользовательской учетной записи SmartCam:

# **І ПОЛЬЗОВАТЕЛЯ:**

Например: johnsmith или johnsmith12 Например: smartcam123

# ПАРОЛЬ ПОЛЬЗОВАТЕЛЯ

Сочетание 8 - 14 алфавитно-цифровых символов Сочетание 10 - 14 алфавитно-цифровых символов

# Настройка беспроводной камеры в iOS

Продолжайте настройку камеры, следуя указаниям мастера приложения.

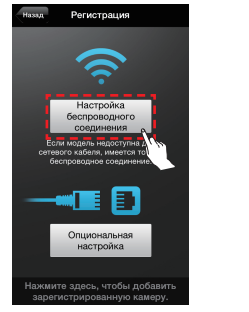

. Нажмите "Настройка беспроводного соединения".

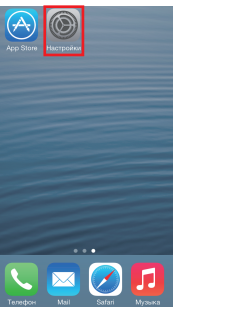

4. Перейдите к меню "Настройки" на своем iPhone/iPad и нажмите "Wi-Fi".

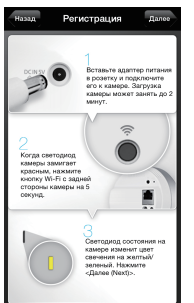

2. Для установления

Wi-Fi соединения

на экране. Когда

все булет готово.

нажмите "Далее".

DIRECT-CAM-00XJ & T 

 $\bullet \bullet$  G

 $a \in \mathbb{C}$ 

 $47$ 

 $a \in \mathbb{C}$ 

 $\mathbf{r}$ 

 $a \in \mathbb{C}$ 

BbIBPATI CETL... iptime23

**< Настройки Wi-Fi** 

Wi-Fi

iptime24

iptime25

KELIM123

linksys3

Другая...

solugen\_edu#1

5. Включите свой Wi-Fi

полключите питание

и следуйте указаниям

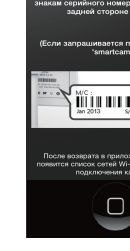

3. Выйдите из приложения кнопку "Домой".

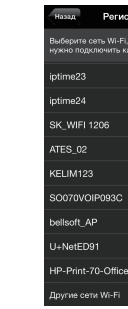

6. Выберите SmartCam.

и найдите сеть, имя которой оканчивается на последние 4 символа серийного номера вашей камеры Если потребуется пароль, введите "smartcam". После полключения выйлите из меню "Настройки и вернитесь в приложение SmartCam.

PT01-004616A

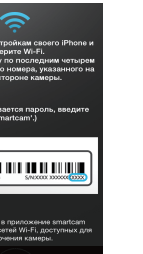

.<br>Ль для входа в сет

Регистрация

**Нет** Да

настроить свою

ИМЯ КАМЕРЫ:

1 - 20 символов букв и/или цифр

1ример: kitchen, kitchen123 или 123

камеру, нажмите "**Да**"

10. Для того чтобы

SmartCam, нажав

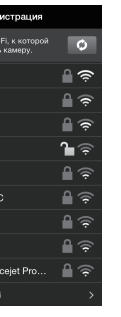

маршрутизатор в приложении

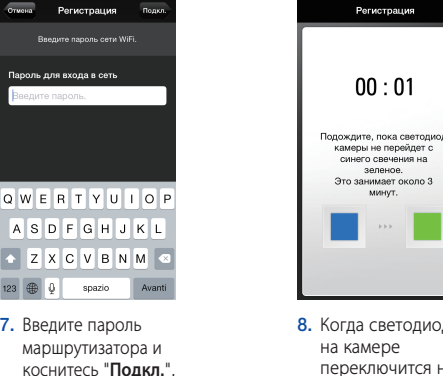

на камере переключится на зеленое свечение произойдет автоматический переход к шагу 9

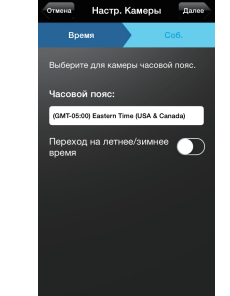

11. Выберите свой часовой пояс, а затем коснитесь "Далее".

ПОЗДРАВЛЯЕМ!

Вы успешно выполнили настройку SmartCam!

Данные настройки камеры:

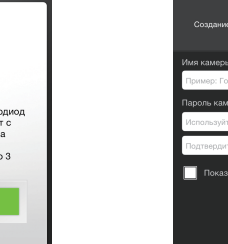

8. Когда светодиод

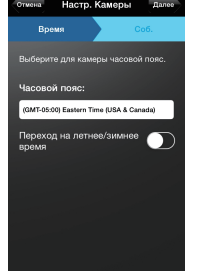

ПАРОЛЬ КАМЕРЫ:

1 - 8 символов букв и/или цифр

Пример: room. room123 или 123

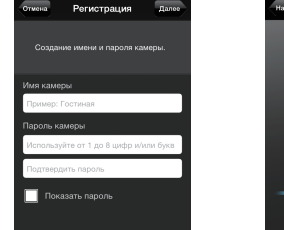

9. Создайте имя и пароль для своей камеры (Имя: от 1 до 20 букв и цифр. Пароль: от 1 до 8 букв и цифр)

аружение звука

о событиях на свое

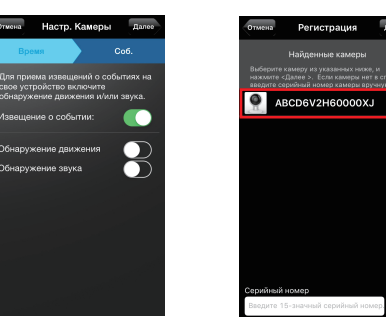

 $\widehat{\mathfrak{D}}$ 

 $\blacksquare$   $\blacksquare$ 

1. Нажмите

Опциональная<br>настройка

"Опциональна

настройка".

Настройка<br>беспроводного

12. Для приема извешений 4. Если камера появилась в списке. выберите ее и мобильное устройство коснитесь "Далее". включите обнаружение лвижения и/или звука. Если не появилась, введите серийный номер камеры.

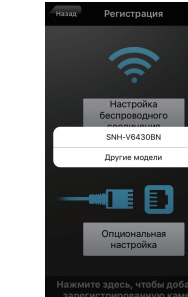

2. Выберите "SNH-**V6430BN**"

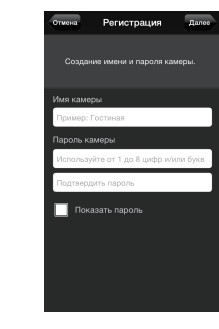

5. Создайте имя и пароль для своей камеры (Имя: от 1 до 20 букв и цифр. Пароль: от 1 до 8 букв и цифр)

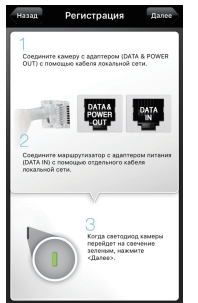

3. Подключите камеру. слелуя указаниям на экране. После завершения установки коснитесь "Далее".

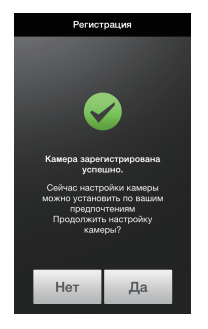

6. Для того чтобы настроить свою камеру, нажмите "Да"

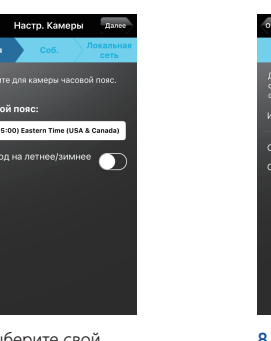

7. Выберите свой часовой пояс, а затем коснитесь "Далее".

8. Для приема извешений о событиях на свое мобильное устройство включите обнаружение движения и/или звука.

ена Настр. Камеры далее

.<br>Wixayna sawra

# ПОЗДРАВЛЯЕМ!

Вы успешно выполнили настройку SmartCam!

## Данные настройки камеры:

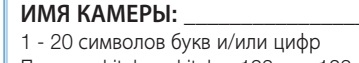

# Установка проводной камеры на базе iOS

Продолжайте настройку камеры, следуя указаниям мастера приложения.

Регистрация

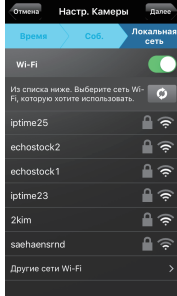

9. Выберите маршрутизатор лля соединения с камерой и введите пароль.

# Справочник по управлению камерой

Когда настройка завершена, и на вашем устройстве iOS появилось прямое видео, нажмите на экран для отображения панели инструментов SmartCam. В таблице ниже предоставлена справочная информация по функции управления экраном поиска.

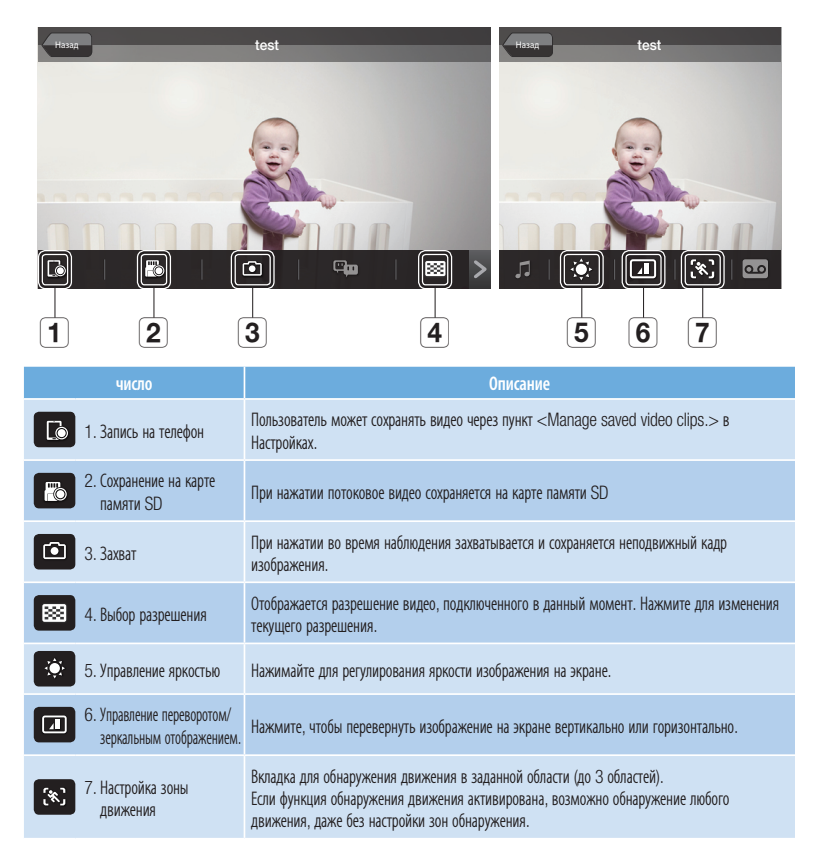

ПАРОЛЬ КАМЕРЫ:

1 - 8 символов букв и/или цифр Пример: kitchen, kitchen123 или 123 Пример: room, room123 или 123

# **SAMSUNG**

# **РУССКИЙ**

# Краткое практическое руководство <sup>1</sup> по установке для Android

Перед тем, как начать установку SmartCam, необходимо:

- Подготовьте камеру SmartCam и адаптер РоЕ.
- Иметь в наличии устройство с Android для загрузки приложения SmartCam.
- ◆ Должно быть подключено к тому же маршрутизатору (сети Wi-Fi), что и камера.
- Запишите здесь пароль маршрутизатора:

Дополнительную информацию о руководстве пользователя, руководстве по мобильному приложению или ответы на часто задаваемые вопросы см. на www.samsungsmartcam.com .<br>Если у вас есть вопросы, или вам требуется помощь в установке SmartCam, обратитесь к списку справки в меню информации мобильного приложения или свяжитесь с нашей службой технической поддержки.

# Внешний вид устройства, подлежащего установке

Воспользуйтесь следующими схемами, чтобы ознакомиться с настройкой функций камеры:

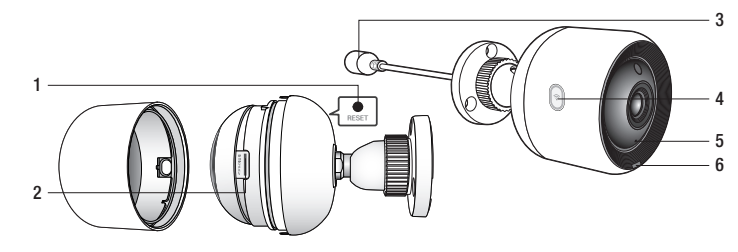

1) Кнопка сброса 2) Слот для карты памяти MicroSD (до 128 Гб) В Встроенный микрофон 3) Порт подключения адаптера РоЕ

4) Кнопка установки прямого соединения Wi-Fi 6) Светодиод индикации питания/состояния покальной сети

Более подробная схема представлена в Руководстве пользователя.

# Создайте учетную запись пользователя

Перед началом настройки камеры создайте учетную запись пользователя, следуя этим простым шагам.

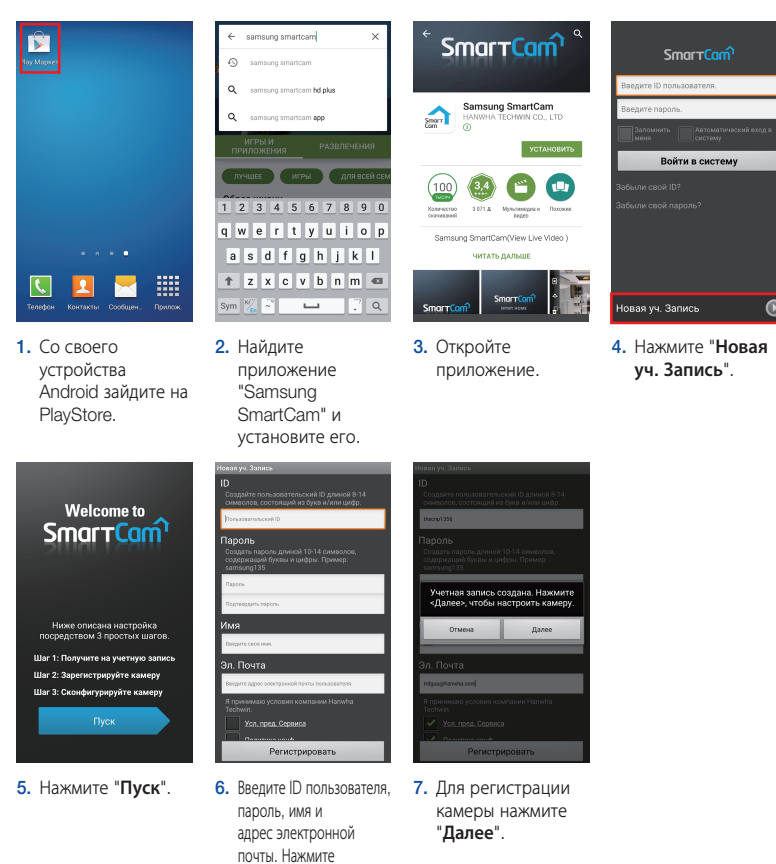

# Запишите здесь свои данные пользовательской учетной записи SmartCam:

"Регистрировать".

## **ID ПОЛЬЗОВАТЕЛЯ:**

Сочетание 8 - 14 алфавитно-цифровых символов Сочетание 10 - 14 алфавитно-цифровых символов Например: johnsmith или johnsmith12 Например: smartcam123

ПАРОЛЬ ПОЛЬЗОВАТЕЛЯ

# Настройка беспроводной камеры в Android

Продолжайте настройку камеры, следуя указаниям мастера приложения.

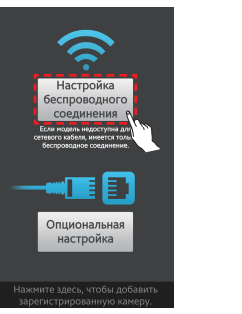

. Нажмите "Настройка беспроводного соединения'

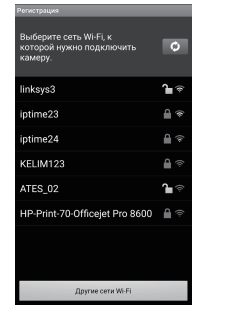

4. Выберите маршрутизатор.

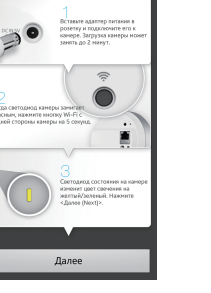

2. Для установления Wi-Fi соединения полключите питание и следуйте указаниям на экране. Когда все булет готово. нажмите "Далее".

5. Введите пароль

маршрутизатора и

коснитесь "ОК".

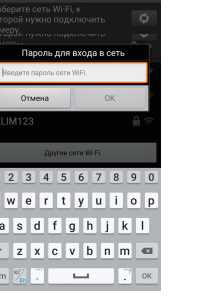

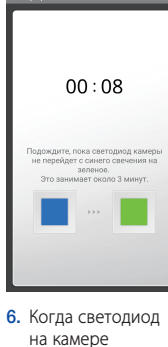

произойдет

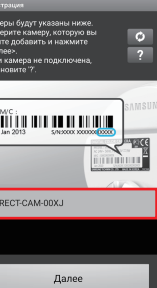

Отмена ОК

до 20 букв и цифр.

Пароль: от 1 до 8

**DUTO ANG KAMODHI USCOD** 

еход на летнее/<br>чео время

9. Выберите свой

"Далее".

часовой пояс, а

затем коснитесь

букв и цифр)

3. Выберите серийный номер своей камеры и нажмите "Далее"

переключится на зеленое свечение. автоматический переход к шагу 7.

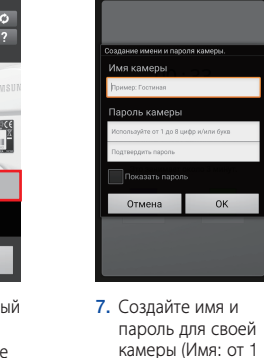

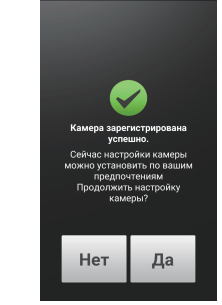

8. Для того чтобы настроить свою камеру, нажмите  $"$ Ла"

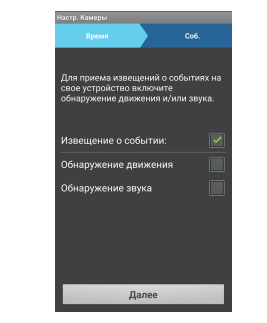

10. Для приема извешений о событиях на свое мобильное устройство включите обнаружение движения и/или звука. ПОЗДРАВЛЯЕМ!

Вы успешно выполнили настройку SmartCam! Данные настройки камеры:

#### ИМЯ КАМЕРЫ:

1 - 20 символов букв и/или цифр Пример: kitchen, kitchen123 или 123 Пример: room, room123 или 123

ПАРОЛЬ КАМЕРЫ: 1 - 8 символов букв и/или цифр

# Установка проводной камеры на базе Android

Продолжайте настройку камеры, следуя указаниям мастера приложения.

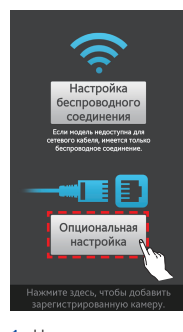

1. Нажмите "Опциональна настройка".

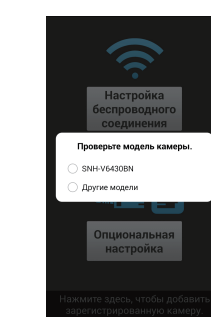

2. Выберите "SNH-**V6430BN**"

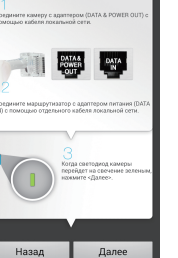

3. Подключите камеру. слелуя указаниям на экране. После завершения установки коснитесь "Далее".

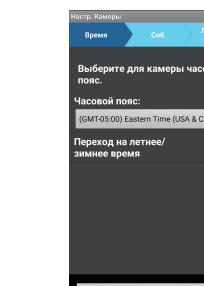

Далее 7. Выберите свой

часовой пояс, а

затем коснитесь

"Далее".

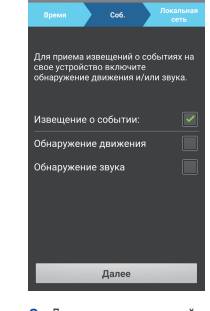

8. Для приема извешений о событиях на свое мобильное устройство включите обнаружение движения и/или звука.

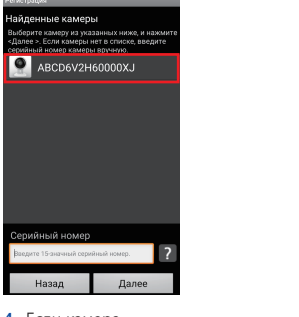

4. Если камера появилась в списке. выберите ее и коснитесь "Далее". Если не появилась. введите серийный номер камеры.

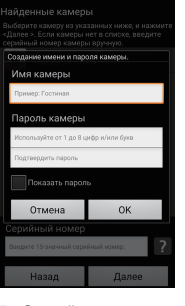

5. Создайте имя и пароль для своей камеры (Имя: от 1 до 20 букв и цифр. Пароль: от 1 до 8 букв и цифр)

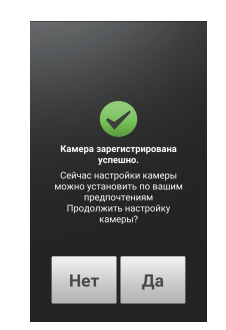

6. Для того чтобы настроить свою камеру, нажмите "Ла" <sup>"</sup>

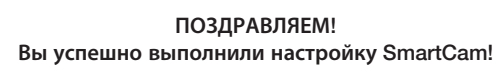

#### Данные настройки камеры:

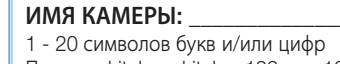

ПАРОЛЬ КАМЕРЫ:

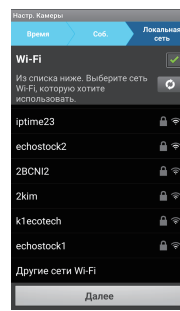

#### 9. Выберите маршрутизатор для соединения с камерой и введите пароль.

# Справочник по управлению камерой

Когда настройка завершена, и на вашем устройстве Android появилось прямое видео, нажмите на экран для отображения панели инструментов SmartCam. В таблице ниже предоставлена справочная информация по функции управления экраном поиска.

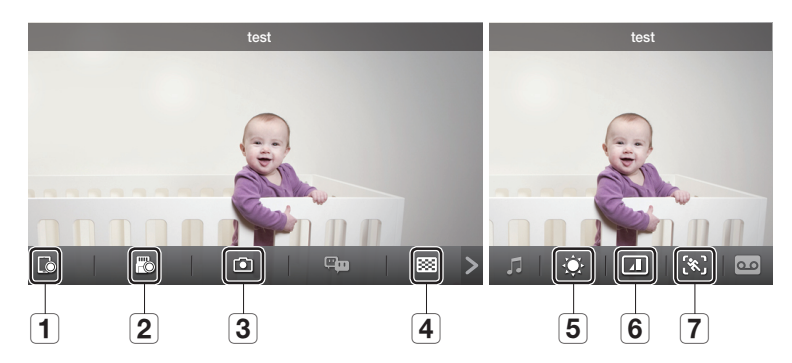

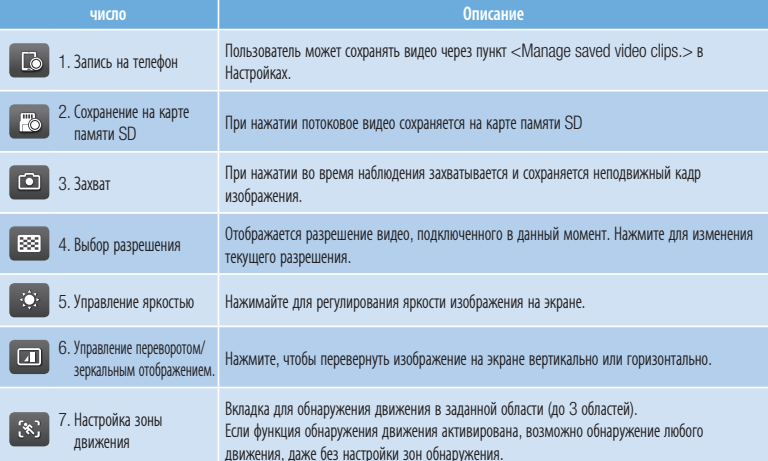

1 - 8 символов букв и/или цифр Пример: kitchen, kitchen123 или 123 Пример: room, room123 или 123